## So speicherst du deine Dateien

Achte vor jedem Arbeiten auf das OneDrive-Symbol in der Taskleiste!

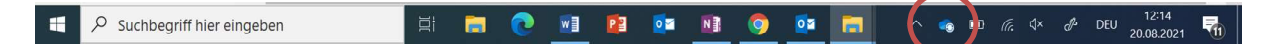

Arbeite nur an deinen Dokumenten, wenn eines der beiden grünhinterlegten Symbole gezeigt wird.

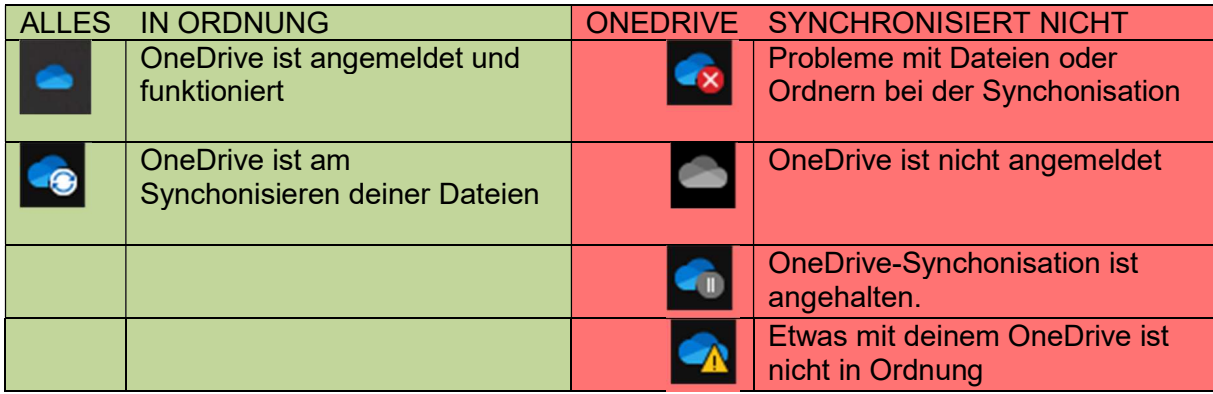

Im Datei-Explorer findest du einen Ordner mit dem OneDrive-Symbol und der Beschriftung «OneDrive – KITS für Kids». In diesen Ordner speicherst du alle deine Dateien.

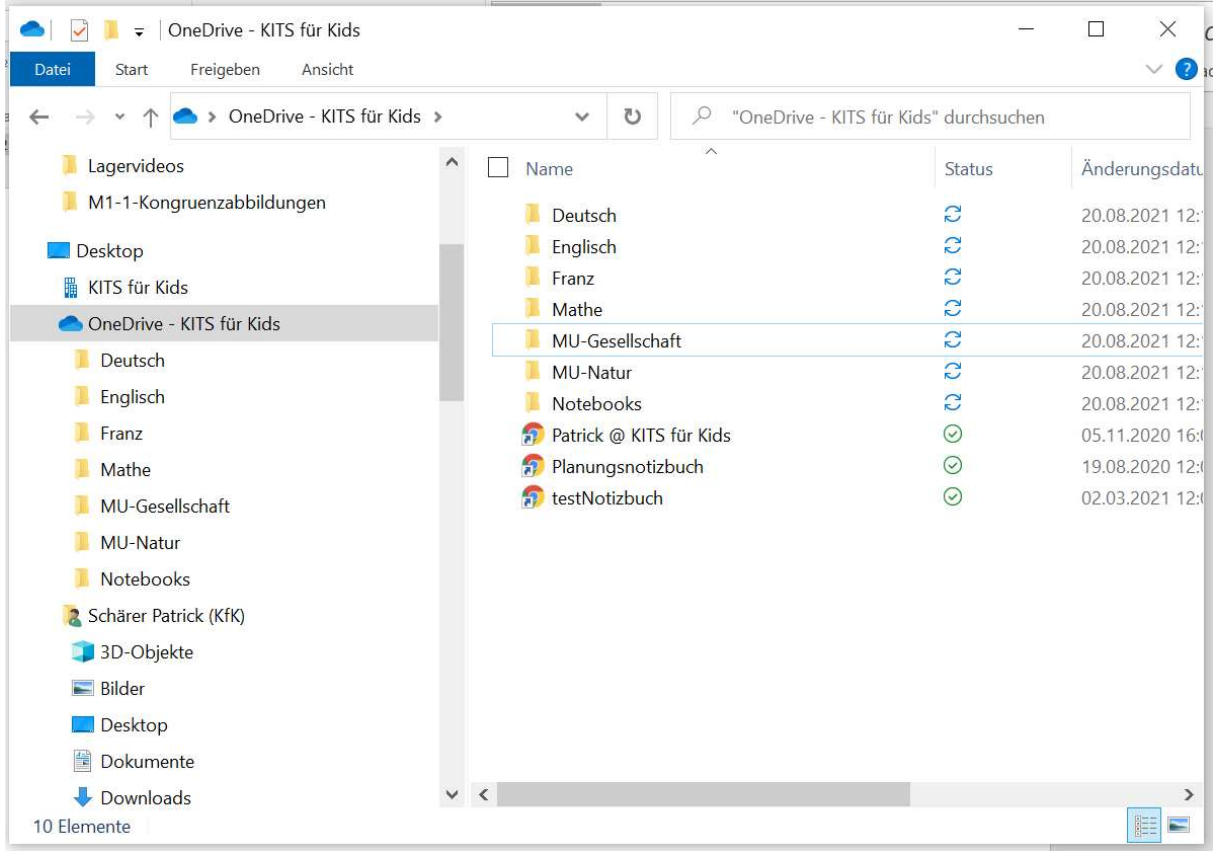

Erstelle für jedes Fach einen neuen Ordner!

Klicke dazu mit der rechten Maustaste in den Ordner «OneDrive – KITS für Kids» und wähle Neu → Ordner und benenne ihn mit der Fachbezeichnung.

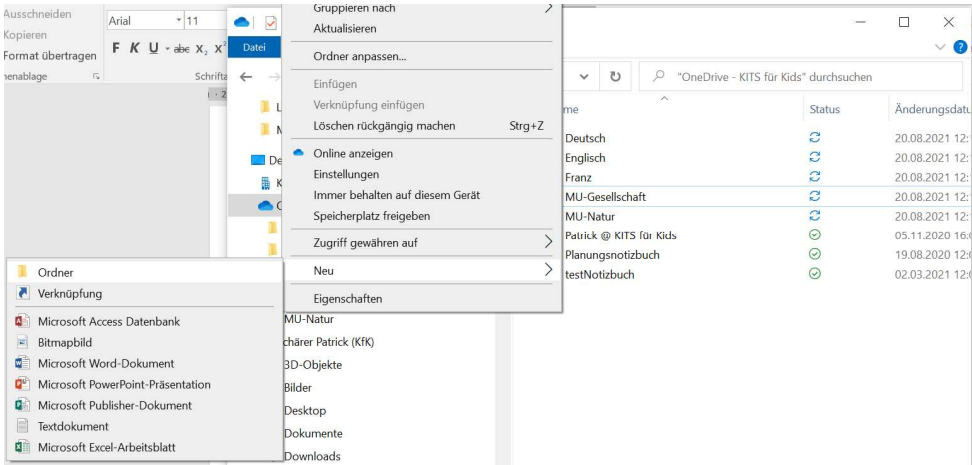